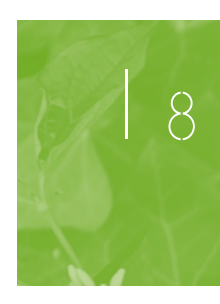

# 1- Pour personnaliser l'affichage Prendre en main Stellarium®

*Guillaume BEGON (Planète sciences)*

Stellarium® est un logiciel de cartographie numérique (une sorte de planétarium sur ordinateur) téléchargeable gratuitement sur le web (www. stellarium.org). Ces quelques pages ont pour objectif de vous permettre de l'appréhender rapidement et de vous l'approprier.

Lancez le logiciel, vous arrivez alors sur cette fenêtre :

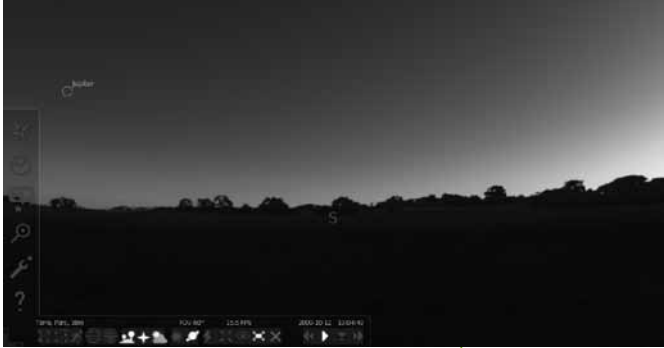

Nous obtenons un paysage avec le ciel et deux barres d'outils dans le coin en bas à gauche. Si ce n'est pas le cas, faire apparaitre les barres en survolant le bas et la gauche de l'écran comme si vous souhaitiez faire sortir la souris.

La première fenêtre nous permet de découvrir le ciel à l'heure et à la date auxquelles vous regardez le logiciel, et depuis quel lieu. Elle permet de changer les paramètres du logiciel (lieu, date, configuration du ciel et de la vision, rechercher un objet).

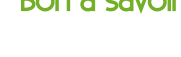

**faciles à observer. Pour une animation, M57, M13 et Andromède (M32) sont les plus remarquables.**

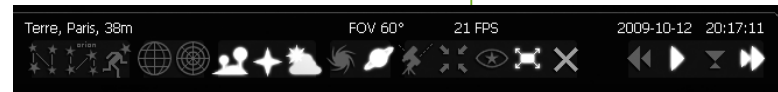

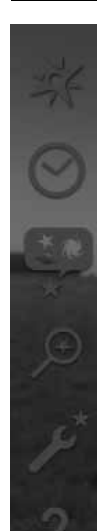

En l'occurrence, il est 19h04 et nous sommes le 12/10/2009. Nous observons le ciel au niveau de Paris.

> **Glissez votre souris sur toutes les icônes pour vous familiariser avec leurs fonctions et faire apparaître leurs noms.**

La seconde, composée de raccourcis, est liée au ciel à proprement parler.

**basique d'observer le ciel, d'y voir les objets du ciel, de connaître leur nom et leur place dans le ciel. Il pourra "simuler" le ciel de telle ou telle date afin de** 

**Stellarium ® permet dans sa fonction** 

**se rendre compte des objets qui seront visibles ou pas et de leurs positions. Idéal pour préparer une soirée d'observation...**

# Bon à savoir

**Toutes les nébuleuses ne sont pas** 

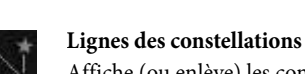

# Affiche (ou enlève) les constellations

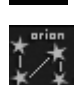

**Nom des constellations** Affiche (ou enlève) les noms

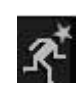

#### **Dessins de constellation**

Affiche (ou enlève) les dessins des constellations, que pourrait représenter un artiste

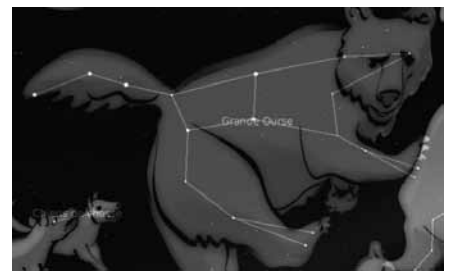

*Cette image combine les trois fonctions précédentes.* 

### **Nébuleuse**

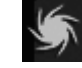

Affiche (ou enlève) le positionnement des nébuleuses

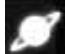

**Noms des planètes**

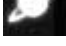

Affiche (ou enlève) le nom des planètes

## **Mode nuit**

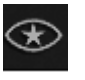

Affiche (ou enlève) le ciel en couleur rouge (permet une observation de l'écran en nocturne sans nuire à notre vision nocturne)

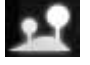

# **Sol**

Affiche (ou enlève) le sol

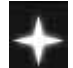

**Points cardinaux** Affiche (ou enlève) les points cardinaux

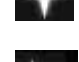

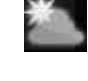

**Atmosphère** Affiche (ou enlève) l'effet de l'atmosphère

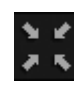

**Centrer sur un objet**

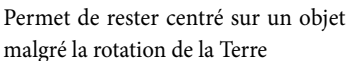

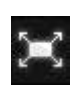

**Plein écran** Augmente ou diminue la surface d'af-

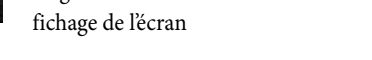

# 2- Pour changer de référentiel

**Grille équatoriale**

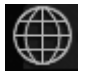

**Grille azimutale**

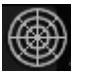

**Inverser équatoriale/azimutale**

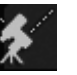

# 3- Pour se déplacer dans le temps

Pour aller dans le futur, partir en arrière ou revenir à l'heure actuelle

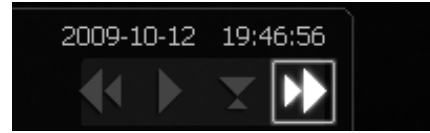

#### **Quelques raccourcis clavier :**

j : Diminue la vitesse à laquelle s'écoule le temps

- k : Écoulement normal du temps
- l : Augmente la vitesse à laquelle s'écoule le temps
- 8 : Retour à la date et à l'heure courante

Vous pouvez voyager temporellement dans le futur ou dans le passé, comme avec une télécommande de magnétoscope ou de lecteur DVD :

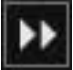

1 - Par exemple, pour observer comment sera le ciel prochainement, cliquez une fois sur "avance rapide" Regarder l'heure en haut à gauche pour constater

que le temps défile sensiblement plus vite. Cliquer à nouveau plusieurs fois sur cette icône pour accélérer encore le défilement : les éléments (étoiles, planètes, etc.) se déplacent à l'écran.

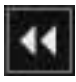

2 - Si le mouvement est trop rapide, pour ralentir la vitesse de défilement, cliquer sur "retour rapide"

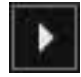

3 - Pour revenir à la vitesse réelle, cliquer sur "play"

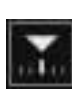

4 - Pour revenir à l'heure actuelle Remarque : en partant de l'heure actuelle, vous pouvez voyager de la même façon dans le passé avec l'icône

Sinon, si vous la connaissez, pour entrer la date et l'heure directement, cliquer sur

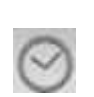

# 4- Pour se déplacer dans l'espace

#### **Si vous avez une souris :**

- Clic gauche pour se déplacer de droite à gauche, en laissant le doigt appuyé sur le bouton gauche - Roulette pour zoomer ou dé zoomer.

#### **Si vous n'avez pas de souris (ordinateur portable):**

- Touchpad : pour se déplacer de droite à gauche

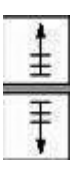

- "Début de paragraphe" sur votre clavier pour zoomer

- "Fin de paragraphe" sur votre clavier pour dé zoomer

// MISSIONS //

La suite va être une liste de missions à réaliser. Elles vous permettront d'utiliser le logiciel et les fonctions de base.

#### **Découvrir le ciel du 31 octobre 2009 à 21h00 !**

- Modifier la date et l'heure (barre d'outils de gauche, icône date et heure). - Avancer le temps (deux possibilités : avec la souris en appuyant sur le bouton "avance rapide" ou avec le raccourci clavier "L"). Les étoiles s'affichent.

- Vérifier l'heure et la date au dessus de la barre d'outils

### **Exercice : chercher la Lune.**

Elle est dans le ciel, cherchez-la, puis, centrez-la à l'aide du raccourci dans la barre d'outils).

#### Vous ne la voyez pas ?

Faites une recherche (barre d'outils de gauche - icône "recherche" - écrire l'objet céleste que vous voulez découvrir - taper "entrée").

Le ciel apparaît tout noir sans aucun objet visible, pensez à enlever le sol (cela signifie que la Lune n'est pas visible pour le moment)

### **Zoomer sur les satellites de Jupiter**

De la même façon que pour la Lune, **recherchez Jupiter**.

Une fois trouvée, centrez-la avec la barre "espace" et tentez de vous approcher et de zoomer sur l'objet : soit à l'aide de la souris (si vous avez une molette), soit à l'aide du clavier avec les touches paragraphes suivant ou précédent. A présent que vous avez Jupiter face à vous, centrez l'un de ses satellites et

zoomez de nouveau. *(Idem : on sélectionne l'objet avec le clic gauche de la souris, on centre avec la barre espace et on zoome)*.

### **Observer les dessins constellaires**

Allez vers la **constellation du Lynx** sans utiliser la fonction "recherche". Déplacez-vous avec la souris (clic gauche) pour trouver la constellation dans le ciel.

### **D'autres observations remarquables...**

**• Observez (de nouveau ?) l'éclipse du 11/08/1999 aux alentours de 10h30.** Positionnez-vous à Paris d'abord, par exemple, et à Compiègne ensuite (n'oubliez-pas de centrer le logiciel sur le Soleil en cliquant dessus et en appuyant sur la barre "espace" de votre clavier). D'où pouvait-on la voir "totale" ?

**• Observez les "phases de Terre"** en vous mettant sur la Lune (dans la fenêtre *Positionnement*, changer le nom dans la case "planète" — bien que la Lune ne soit pas une planète, en effet —) et en regardant en direction de la Terre. On remarque bien d'ailleurs l'alternance jour/nuit lunaire (1 mois). Lorsque l'on centre la vision sur la Terre et que l'on fait défiler le temps, on voit bien que la Lune ne bouge pas. En effet, elle nous montre toujours la même face et la Terre semble ne jamais "se coucher".

*A noter : le 26/06/2010, l'éclipse de Soleil sur la Lune par la Terre.*

#### **• Observez des objets du ciel profond.**

Recherchez la constellation d'Orion et cliquez juste en dessous de la ceinture du chasseur. Centrez l'objet en appuyant sur "espace". Zoomez... Qu'observezvous ? Vous êtes en train d'admirer la grande nébuleuse d'Orion... Faites de même avec la constellation d'Andromède en cherchant sous son bras droit...

#### **• Observez une éclipse partielle de Saturne... vue depuis Uranus...**

Mettez-vous sur Saturne et regardez le Soleil le 08/04/2669, vers midi. Centrez l'image sur le Soleil et zoomez... Vous apercevrez un phénomène saisissant... (si vous ne trouvez pas le Soleil, enlever l'affichage du sol).

**Vous n'arrivez pas à vous repérer ? Aidez-vous des lignes de constellations ou des dessins.**

> **Attention à s'arrêter à temps, si l'on s'approche de trop, nous ne voyons qu'une image pixélisée. Reculez de manière à voir de nouveau le sol terrestre.**